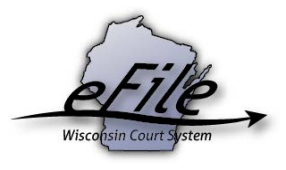

## **Updating file prep user account information**

It's imperative that you keep your account up to date with your current name and email address in order to receive notifications about circuit court case activity.

- 1. Visit [https://logon.wicourts.gov/index.html?target=efiling.](https://logon.wicourts.gov/index.html?target=efiling)
- 2. Select the **Update account information** link near the bottom of the screen.

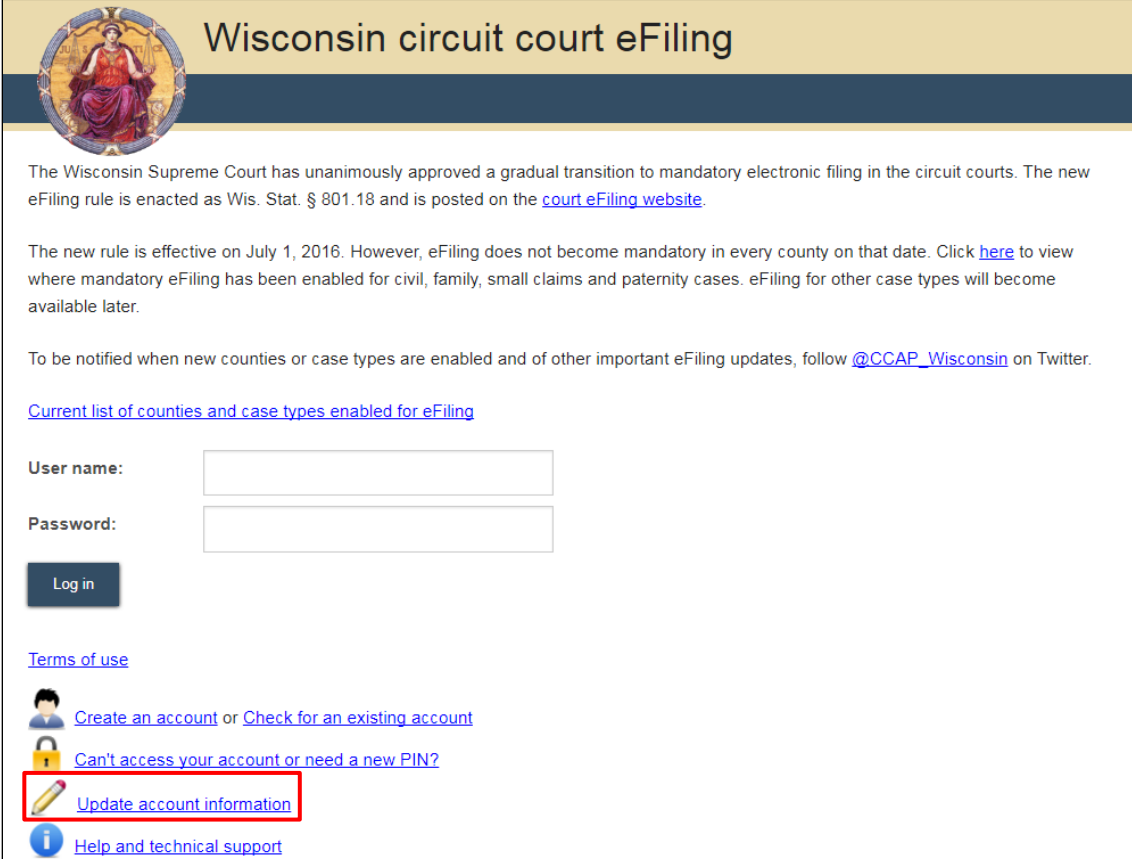

3. On the next screen, enter your username and password and select the **Log in** button.

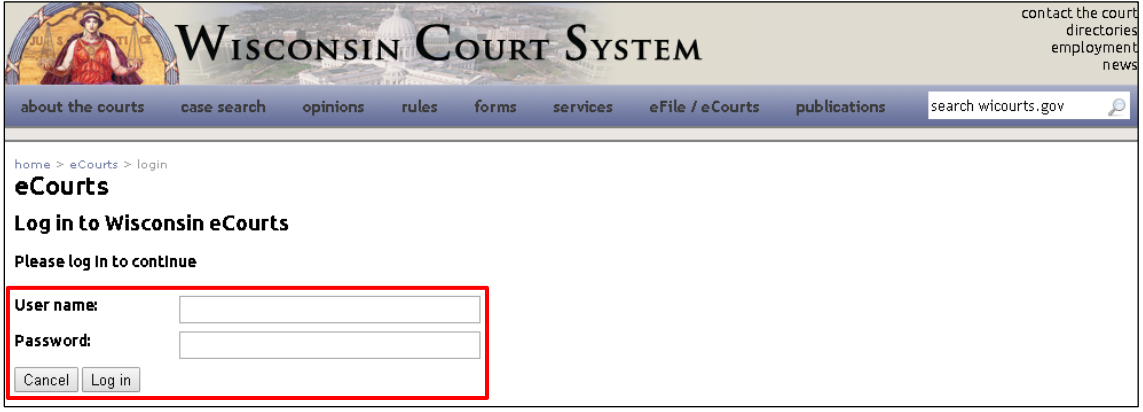

4. Select the link to edit the applicable account information.

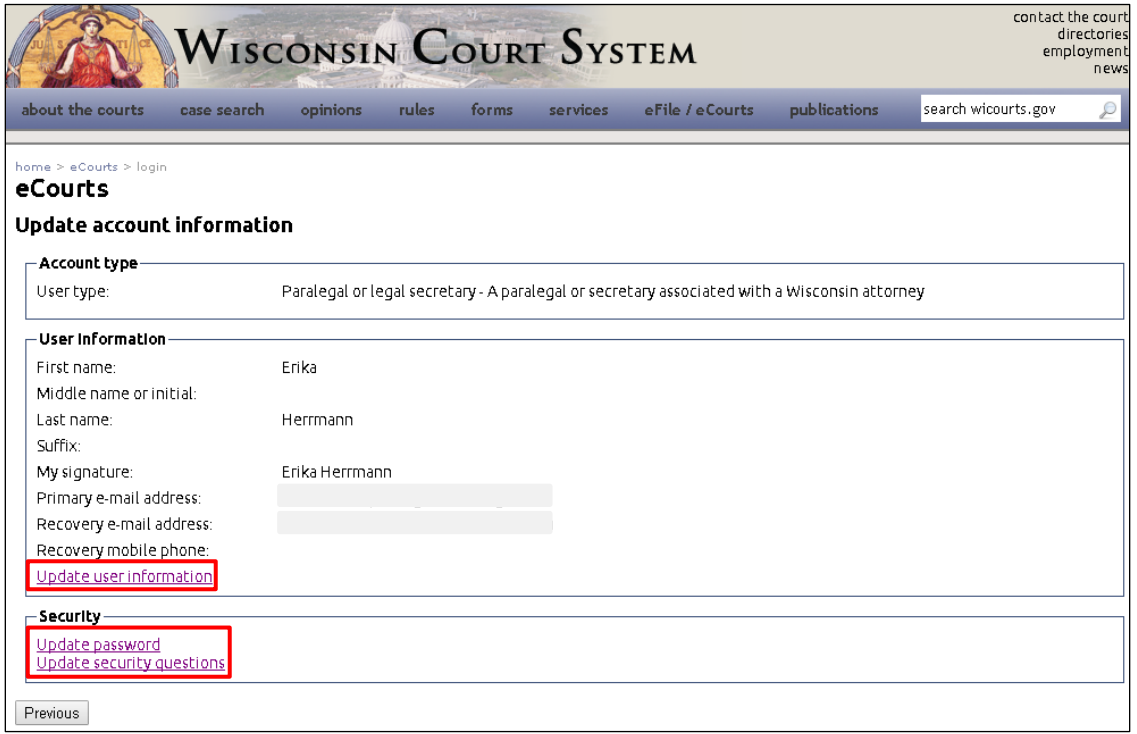

• **Update user information** will allow you to update your name, signature, email address, and account recovery information.

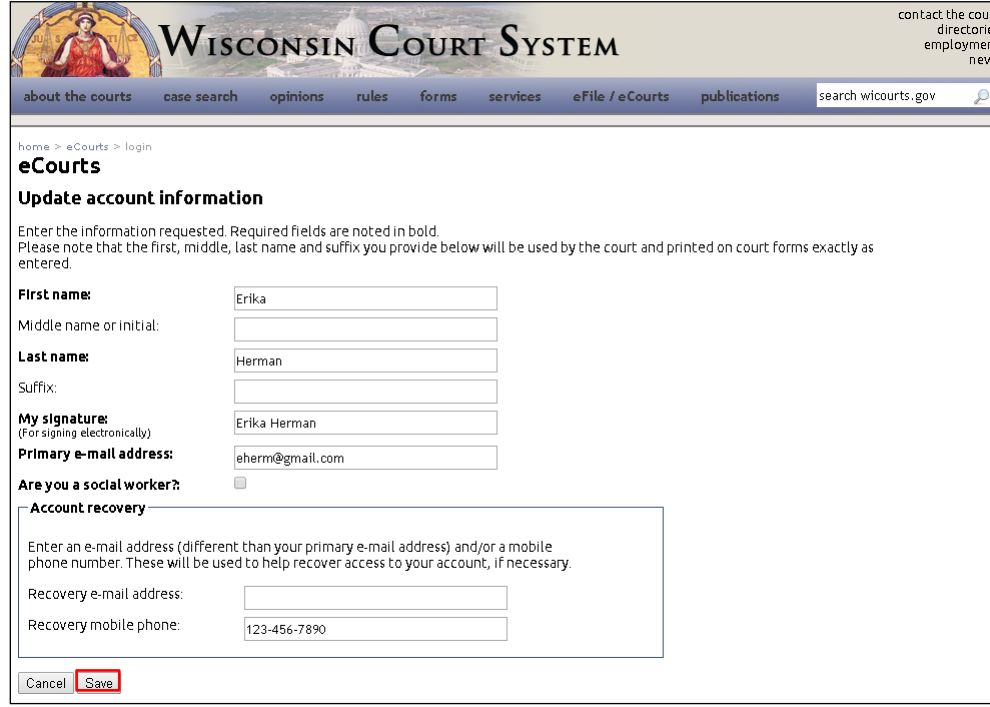

**Note:** If your eCourts account type is **Local government staff**, an additional checkbox will be available titled, **Are you a social worker?** If you are a social worker, this checkbox

should be selected to give your account access to the **non-party case filing** and **non-party document filing** applications. For more information on non-party filing as a social worker, see the article titled, ["eFiling a new case as a social worker using non-party filing.](https://www.wicourts.gov/ecourts/efilecircuit/docs/efilingnewcasesocialworkernonparty.pdf)"

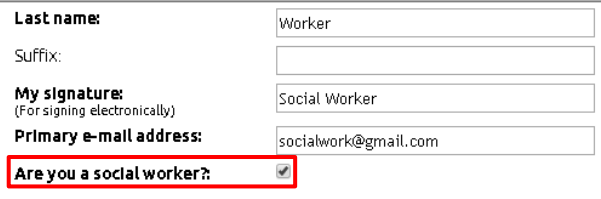

• **Update password** will allow you to change your password.

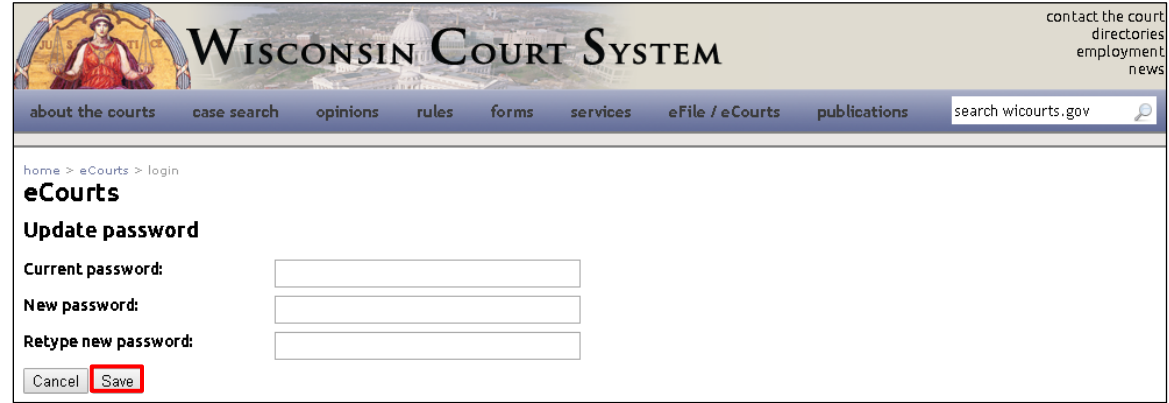

• **Update security questions** will allow you to update the security questions that are asked if you should need to recover your account information. Select the **Next button** to enter answers to the questions you have selected.

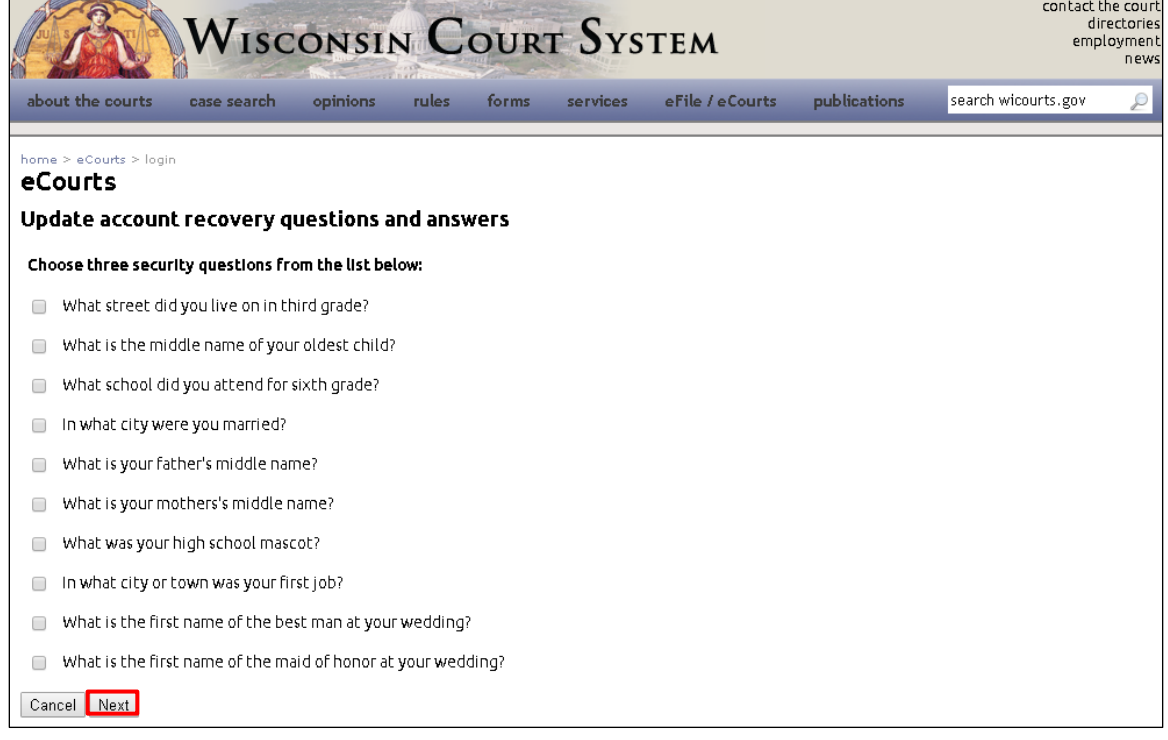

- 5. Once you have made your changes, select the **Save / Save changes** button.
- 6. Select the **Return to account information** button to return to the main **Update account information** page. To make changes to other areas of your account, repeat step four, selecting the link for the area you have yet to edit.

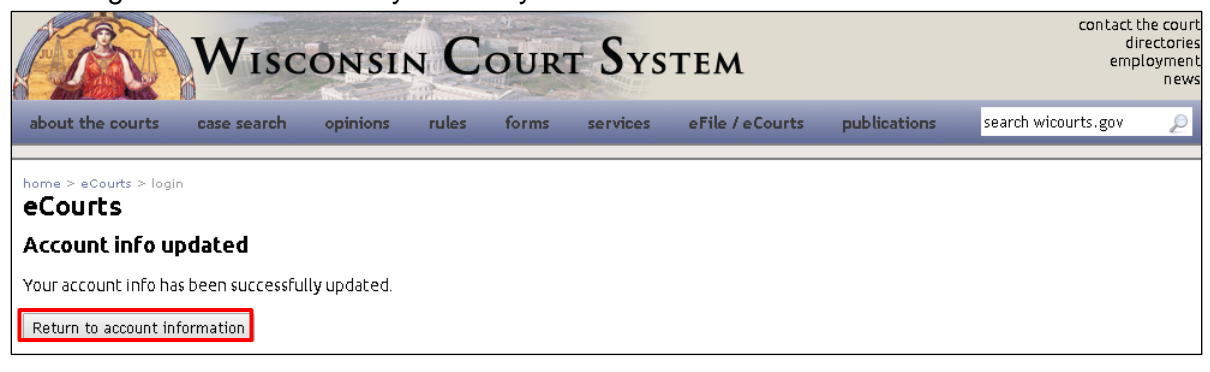

7. Select the **Previous** button to exit the Update account information section of eCourts.

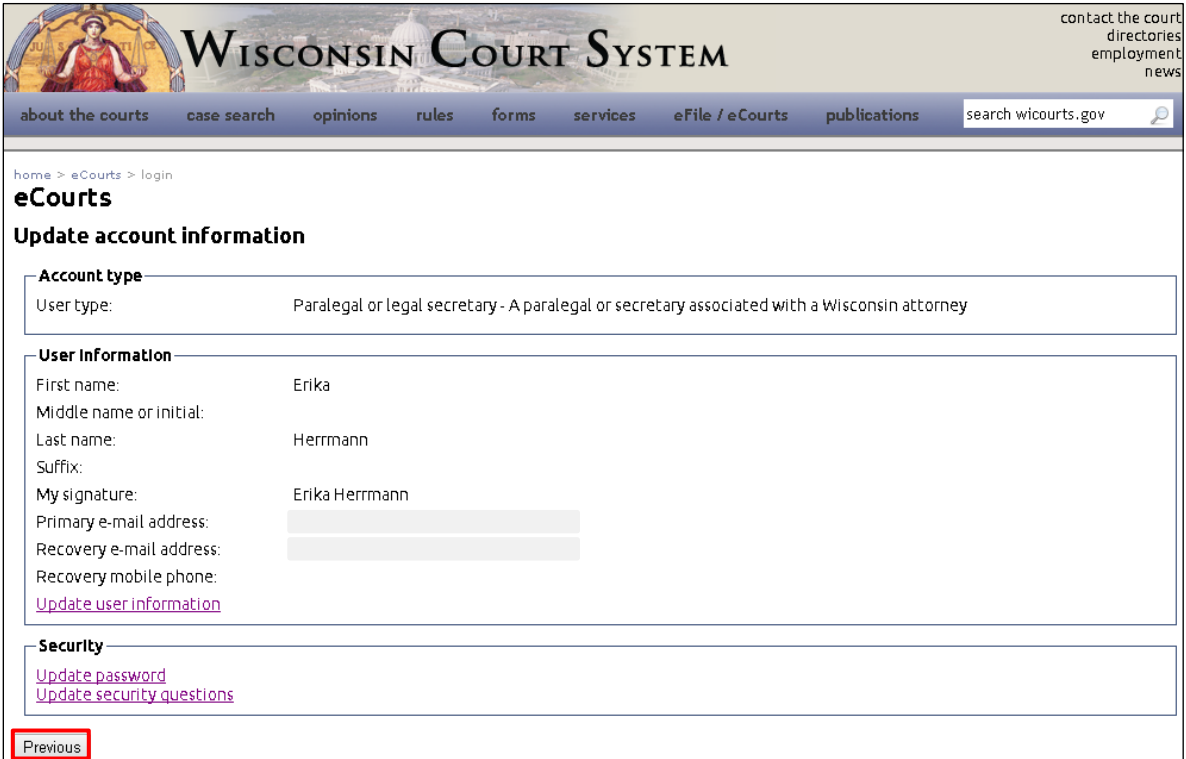

**Note:** If you have updated your primary email address, a notification with a new PIN will be sent to your new primary email address. You will be required to enter this PIN the next time you log into the eFiling System.